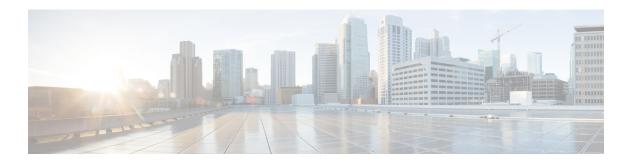

# **Monitor**

This chapter contains the following topics:

- Monitoring Switch, on page 1
- Monitoring LAN, on page 4
- Monitoring Report, on page 8
- Alarms, on page 10

# **Monitoring Switch**

The Switch menu includes the following submenus:

# **Viewing Switch CPU Information**

To view the switch CPU information from the Cisco DCNM Web UI, perform the following steps:

#### **Procedure**

- **Step 1** Choose **Monitor** > **Switch** > **CPU**.
  - The CPU window is displayed. This window displays the CPU information for the switches in that scope.
- **Step 2** You can use the drop-down to filter the view by Last 10 Minutes, Last Hour, Last Day, Last Week, Last Month, and Last Year.
- **Step 3** In the **Switch** column, click the switch name to view the Switch Dashboard.
- **Step 4** Click the chart icon in the **Switch** column to view the CPU utilization.

You can also change the chart timeline to Last 10 Minutes, Last Hour, Last Day, Last Week, Last Month, and Last Year. You can choose the chart type and chart options to show as well.

## **Viewing Switch Memory Information**

To view the switch memory information from the Cisco DCNM Web UI, perform the following steps:

- **Step 1** Choose **Monitor > Switch > Memory**.
  - The memory panel is displayed. This panel displays the memory information for the switches in that scope.
- **Step 2** Use the drop-down to filter the view by Last 10 Minutes, Last Hour, Last Day, Last Week, Last Month, and Last Year.
- **Step 3** Click the chart icon in the **Switch** column to see a graph of the memory usage of the switch.
- **Step 4** In the Switch column, click the switch name to view the Switch Dashboard.
- **Step 5** You can use the drop-down to view the chart in different time lines. Use the chart icons to view the memory utilization chart in varied views.

### **Viewing Switch Traffic and Errors Information**

To view the switch traffic and errors information from the Cisco DCNM Web UI, perform the following steps:

#### **Procedure**

- **Step 1** Choose **Monitor > Switch > Traffic**.
  - The **Switch Traffic** panel is displayed. This panel displays the traffic on that device for the past 24 hours.
- **Step 2** Use the drop-down to filter the view by 24 hours, Week, Month, and Year.
- **Step 3** Click the **Export** icon in the upper-right corner to export the data into a spreadsheet.
- Step 4 Click Save.
- **Step 5** Click the switch name to view the Switch Dashboard section.

### **Viewing Switch Temperature**

Cisco DCNM includes the module temperature sensor monitoring feature, using which you can view the sensor temperature of a switch. You can choose an interval by which to filter the sensor list. The default interval is **Last Day**. Only sensors that have historical temperature data is shown in the list. You can choose between Last ten Minutes, Last Hour, Last Day, Last Week, and Last Month.

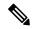

Note

It is not necessary to configure the LAN credentials under the **Configure > Credentials Management > LAN Credentials** screen to fetch the temperature monitoring data from the switches.

To view the switch temperature information from the Cisco DCNM Web UI, perform the following steps:

#### **Step 1** Choose **Monitor** > **Switch** > **Temperature**.

The **Switch Temperature** window is displayed with the following columns.

- Scope: The sensor belongs to a switch, which is part of a fabric. The fabric that it belongs to is shown as its scope. When the scope selector at the top of Cisco DCNM is used, the sensor list is filtered by that scope.
- Switch: Name of the switch the sensor belongs to.
- IP Address: IP Address of the switch.
- **Temperature Module**: The name of the sensor module.
- **Avg/Range**: The first number is the average temperature over the interval that is specified at the top of the table. The second set of numbers is the range of the temperature over that interval.
- Peak: The maximum temperature over the interval
- **Step 2** From this list, each row has a chart icon, which you can click.

A chart is displayed, which shows historical data for the sensor. The interval for this chart can be changed as well, between 24 hours, 1 week, and 1 month.

### **Enabling Temperature Monitoring**

You can enable the temperature monitoring feature for LAN switches from the LAN Collections screen, and for the SAN switches by setting a few properties under Administration > DCNM Server > Server Properties screens.

#### **Enabling Temperature Monitoring for LAN Switches**

- 1. From the menu bar, choose **Administration > Performance Setup > LAN Collections**.
- **2.** Select the **Temperature Sensor** check box.
- 3. Select the type of LAN switches for which you want to collect performance data.
- 4. Click **Apply** to save the configuration.

### **Viewing Accounting Information**

To view the accounting information from the Cisco DCNM Web UI, perform the following steps:

#### **Procedure**

**Step 1** Choose **Monitor** > **Switch** > **Accounting**.

The fabric name or the group name along with the accounting information is displayed.

- Step 2 Select Advanced Filter beside the filter icon to search the accounting information by Source, Username, Time, and Description. Or select Quick Filter to search under each column.
- **Step 3** You can also select a row and click the **Delete** icon to delete accounting information from the list.

You can use the **Print** icon to print the accounting details and use the **Export** icon to export the data to a Microsoft Excel spreadsheet.

### **Viewing Events Information**

To view the events and syslog from the Cisco DCNM Web UI, perform the following steps:

#### **Procedure**

#### **Step 1** Choose **Monitor** > **Switch** > **Events**.

The fabrics along with the switch name and the events details are displayed.

The **Count** column displays the number of times the same event has occurred during the time period as shown in the **Last Seen** and **First Seen** columns.

Click a switch name in the **Switch** column to view the switch dashboard.

- Step 2 Select an event in the table and click the **Add Suppressor** icon to open the shortcut of adding an event suppressor rule.
- **Step 3** Select one or more events from the table and click the **Acknowledge** icon to acknowledge the event information for the fabric.
  - After you acknowledge the event for a fabric, the acknowledge icon is displayed in the **Ack** column next to the fabric.
- **Step 4** Select the fabric and click the **Unacknowledge** icon to cancel an acknowledgment for a fabric.
- Step 5 Select Advanced Filter beside the filter icon to search the accounting information by Source, Username, Time, and Description. Or select Quick Filter to search under each column.
- **Step 6** Select a fabric and use the **Delete** icon to delete the fabric and event information from the list.
- **Step 7** Click the **Print** icon to print the event details.
- **Step 8** Click the **Export to Excel** icon to export the data.

# **Monitoring LAN**

The LAN menu includes the following submenus:

### **Monitoring Performance Information for Ethernet**

To monitor the performance information for ethernet from the Cisco DCNM Web UI, perform the following steps:

#### **Step 1** Choose **Monitor** > **LAN** > **Ethernet**.

The **Ethernet** window is displayed.

**Step 2** You can use the drop-down to filter the view by Last 10 Minutes, Last Hour, Last Day, Last Week, Last Month, and Last Year.

There are variations to this procedure. In addition to these basic steps, you can also perform the following steps:

- Select the name of an Ethernet port from the **Name** column to see a graph of the traffic across that Ethernet port for the past 24 hours. You can change the time range for this graph by selecting it from the drop-down list in the upper-right corner.
- To export the data into a spreadsheet, click the **Export** icon in the upper-right corner and click **Save**.
- Use the chart icons to view the traffic chart in varied views. You can also use the icons to **Append**, **Predict**, and **Interpolate Data**.
- For the Rx/Tx calculation, see the following Rx/Tx calculation.

Note The conversion for Fabrics is 10 bit = 1 byte and for LAN traffic, the conversion is 8 bit = 1 byte.

- Average Rx/Tx % = Average Rx/Tx divided by Speed \* 100
- Peak Rx/Tx % = Peak Rx/Tx divided by Speed \* 100

**Note** If the performance tables do not contain any data, see the Thresholds section to turn on performance data collection.

### **Monitoring ISL Traffic and Errors**

To monitor the ISL traffic and errors from the Cisco DCNM Web UI, perform the following steps:

#### **Procedure**

**Step 1** Choose Monitor > LAN > Link.

The **ISL Traffic and Errors** window is displayed. This panel displays the ISL information for the end devices in that scope. You can reduce or expand the scope of what is displayed by using the scope menu.

**Step 2** You can use the drop-down to filter the view by Last 10 Minutes, Last Hour, Last Day, Last Week, Last Month, and Last Year.

**Note** NaN (Not a Number) in the data grid means that the data is not available.

There are variations to this procedure. In addition to these basic steps, you can perform the following steps to view detailed information for ISLs:

- To change the time range for this graph, select it from the drop-down list in the upper-right corner.
- To view the detailed information for a specific period, drag the slider control to choose the time interval for which you need the information.
- Use the chart icons to view the traffic chart in varied views. You can also use the icons to Append,
   Predict, and Interpolate Data. To view real-time information, choose Real Time from the drop-down list in the Chart menu.
- To export the data into a spreadsheet, choose **Export** from the drop-down list in the **Chart** menu and then click **Save**.
- For the Rx/Tx calculation, see the following Rx/Tx calculation.

Note The conversion for Fabrics is 10 bit = 1 byte and for LAN traffic, the conversion is 8 bit = 1 byte.

- Average Rx/Tx % = Average Rx/Tx divided by Speed \* 100
- Peak Rx/Tx % = Peak Rx/Tx divided by Speed \* 100

**Note** If the performance tables do not contain any data, see the Performance Setup Thresholds section to turn on performance.

### Monitoring a vPC

The virtual port channel (vPC) feature enables you to view the links that are physically connected to different devices as a single port channel. A vPC is an extended form of a port channel which allows you to create redundancy and increase bisectional bandwidth by enabling multiple parallel paths between nodes and allowing load balancing traffic. Traffic is distributed among two single device vPC endpoints. If there is an inconsistency in the vPC configurations, the vPC does not function correctly.

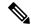

Note

To view the vPC in **vPC Performance**, both primary and secondary device should be designated to the user. If either one kind of switch is not designated, vPC information is isplayed.

Cisco DCNM **Web Client > Monitor> vPC** displays only consistent vPCs displays both the consistent and inconsistent vPCs.

You can identify the inconsistent vPCs and resolve the inconsistencies in each vPC by using the Cisco DCNM Web UI > Configure > Deploy > vPC Peer and Web Client > Configure > Deploy > vPC.

Table 1: vPC Performance, on page 6 displays the following vPC configuration details in the data grid view.

#### Table 1: vPC Performance

| Column     | Description                                                        |
|------------|--------------------------------------------------------------------|
| Search box | Enter any string to filter the entries in their respective column. |
| vPC ID     | Displays vPC ID's configured device.                               |
| Domain ID  | Displays the domain ID of the vPC peer switches.                   |

| Column                                   | Description                                                                  |
|------------------------------------------|------------------------------------------------------------------------------|
| Multi Chassis vPC EndPoints              | Displays the multi-chassis vPC endpoints for each vPC ID under a vPC domain. |
| Primary vPC Peer - Device Name           | Displays the vPC Primary device name.                                        |
| Primary vPC Peer - Primary vPC Interface | Displays the primary vPC interface.                                          |
| Primary vPC Peer - Capacity              | Displays the capacity for the primary vPC peer.                              |
| Primary vPC Peer - Avg. Rx/sec           | Displays the average receiving speed of primary vPC peer.                    |
| Primary vPC Peer - Avg. Tx/sec           | Displays the average sending speed of primary vPC peer.                      |
| Primary vPC Peer - Peak Util%            | Displays the peak utilization percentage of primary vPC peer.                |
| Secondary vPC Peer - Device Name         | Displays the vPC secondary device name.                                      |
| Secondary vPC Interface                  | Displays the secondary vPC interface.                                        |
| Secondary vPC Peer - Capacity            | Displays the capacity for the secondary vPC peer.                            |
| Secondary vPC Peer - Avg. Rx/sec         | Displays the average receiving speed of secondary vPC peer.                  |
| Secondary vPC Peer - Avg. Tx/sec         | Displays the average sending speed of secondary vPC peer.                    |
| Secondary vPC Peer - Peak Util%          | Displays the peak utilization percentage of secondary vPC peer.              |

You can use this feature as following:

## **Monitoring vPC Performance**

You can view the relationship among consistent virtual port channels (vPCs). You can view the statistics of all member interfaces and the aggregate of the statistics at the port channel level.

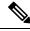

Note

This tab only displays consistent vPCs.

To view the VPC performance information from the Cisco DCNM Web UI, perform the following steps:

#### **Procedure**

**Step 1** Choose Monitor > LAN > vPC.

The **vPC Performance** statistics is displayed. The aggregated statistics of all vPCs are displayed in a tabular manner.

Step 2 Click the vPC ID.

The vPC topology, vPC Details, Peer-link Details, and Peer-link Status is displayed.

The vPC Consistency, Peer-link Consistency, and vPC Type2 Consistency for the vPC is displayed.

- Click the vPC Details tab, you can view the parameter details of vPC Basic Setting and Layer 2 Settings
  for both Primary and Secondary vPC devices.
- Click the **Peer-link Details** tab, to view the parameter details of peer-link **vPC Global Setting** and **STP Global Settings** for both Primary and Secondary vPC devices.
- Click the **Peer-link Status** tab, the **vPC Consistency**, and **Peer-Link Consistency** status is displayed. The parameter details of **Role Status** and **vPC Peer keep-alive Status** for both Primary and Secondary vPC devices is also displayed.
- Step 3 Click the peer-link icon in front of the Device Name in the Primary vPC peer or Secondary vPC peer column to view its member interface.
- **Step 4** Click the **Show Chart** icon of the corresponding interface to view its historical statistics.

The traffic distribution statistics appear at the bottom of the vPC window. By default, the Cisco DCNM Web Client displays the historical statistics for 24 hours.

There are variations to this procedure. In addition to these basic steps, you can also perform the following steps to view detailed information for flows:

- To change the time range for this graph, select it from the drop-down list in the upper right corner.
- To view the detailed information for a specific period, drag the slider control to choose the time interval for which you need the information.
- Use the chart icons to view the traffic chart in varied views.
- You can also use the icons to Append, Predict, and Interpolate Data.
- To print the vPC Utilization data, click the **Print** icon in the upper-right corner. The vPC Utilization page appears.
- To export the data into a spreadsheet, click the **Export** icon in the upper-right corner and click **Save File**.

**Note** If the performance tables do not contain any data, see the Thresholds section to turn on performance data collection.

# **Monitoring Report**

The Report menu includes the following submenus:

# **Viewing Reports**

You can view the saved reports that are based on the following selection options:

- By Template
- By User
- From the menu bar, select **Monitor** > **Report** > **View**.

To view the reports from the Cisco DCNM Web UI, perform the following steps:

#### **Procedure**

- Step 1 In the left pane, expand By Template or By User folder.
- **Step 2** Select the report that you wish to view.

You can view the report in the main screen or you can select the report in the **Report** column to view the HTML version of the report in a new browser.

- **Step 3** To delete a specific report, select the check box and click the **Delete** icon.
- **Step 4** To delete all reports, check the check box in the header, and click the **Delete** icon.

**Note** If you have multiple fabrics, you can select the DCNM-SAN group in the Scope to view Host to Storage connectivity of multiple fabrics in a single report.

The report is divided into two sections:

- A summary report for all the devices that have faulty modules. The table displays information for every device that includes the device hostname, number of faulty modules, and the module number with its PID.
- The information for the device of the module. The table contains details about the tests failed.

### **Generating a Report**

You can generate reports that are based on a selected template or you can schedule the report to run at a specified time.

#### **Procedure**

**Step 1** From the menu bar, select **Monitor > Report > Generate**.

You see the **Generate Report** window.

**Step 2** In the configuration window, use the drop-down to define the scope for report generation.

In the **Scope** drop-down, you can select a scope group with dual fabrics, the traffic data that is generated by hosts and storage end devices are displayed side by side which enables you to view and compare traffic data that is generated on dual fabrics. To view this report, in the **Other Predefined** folder, select **Traffic by VSAN** (Dual Fabrics). Click **Options** to select the **Device Type** and **Fabrics**. Click **Save** to save the configuration.

- **Step 3** In the pane on the left, expand the folders and select the report.
- **Step 4** (Optional) In the pane on the right, you can edit the **Report Name**.
- **Step 5** (Optional) Check the **Export to Csv/Excel** check box to export the report to a Microsoft Excel spreadsheet.
- **Step 6** In the **Repeat** radio buttons, if you select:
  - **Never** The report is generated only during the current session.

- Once The report is generated on a specified date and time apart from the current session.
- Daily The report is generated everyday based on the Start and End date at a specified time.
- Weekly The report is generated once a week based on the Start and End date at a specified time.
- Monthly The report is generated once every month based on the Start and End date at a specified time.

When you generate a report for Network Configuration Audit, the daily job generates a report for the selected devices for last one day. Similarly, the weekly job generates a report for the last 7 days, and the monthly job generates a report for the last 30 days.

**Step 7** Click the Create button to generate a report that is based on the specifications.

You see the report results in a new browser window.

Alternatively, you can view the report by choosing **Monitor > Report > View** and selecting the report name from the report template that you used in the navigation pane.

**Note** The **Start Date** must be at least five minutes earlier than the **End Date**.

The report is divided into two sections:

- A summary report for all the devices that have faulty modules. The table displays information for every device that includes the device hostname, number of faulty modules and the module number with its PID.
- A detailed information for the device of the module. The table contains details about the tests failed.

## Viewing Scheduled Jobs Based on a Report Template

To view the scheduled jobs that are based on a report template from the Cisco DCNM Web UI, perform the following steps:

#### **Procedure**

**Step 1** Choose Monitor > Report > Jobs.

The **Report Jobs** window is displayed with details of the reports that are scheduled for generation along with its status.

**Step 2** Select the checkbox for a specific report and click the **Delete** Job icon to delete a report.

### **Alarms**

The Alarms menu includes the following submenus:

## **Monitoring and Adding Alarm Policies**

You can add alarm policies for the following:

- **Device Health**: Device health policies enable you to create alarms when Device ICMP Unreachable, Device SNMP Unreachable, or Device SSH Unreachable. Also, these policies enable you to monitor chassis temperature, CPU, and memory usage.
- **Interface Health**: Interface health policies enable you to monitor Up or Down, Packet Discard, Error, Bandwidth details of the interfaces. By default all interfaces are selected for monitoring.
- Syslog Alarm: Syslog Alarm Policy defines a pair of Syslog messages formats; one which raises the alarm, and one which clears the alarm.

#### Before you begin

If you have created a self-signed certificate or imported an SSL certificate to the keystore, you must copy the new fmserver.jks located at

/usr/local/cisco/dcm/wildfly-10.1.0.Final/standalone/configuration to /etc/elasticsearch. If you do not copy the fmserver.jks file to the elasticsearch directory, you will not be able to get the Alarms and Policies. As the elasticsearch database will be stabilizing, you cannot configure any Alarm Policy on the Cisco DCNM Web UI Monitor > Alarms > Alarm Policies.

#### **Procedure**

- **Step 1** Choose **Monitor > Alarms > Alarm Policies**.
- **Step 2** Select the **Enable Alarms** check box to enable alarm policies.
- **Step 3** From the **Add** drop-down list, choose any of the following:
  - Device Health Policy: Select the devices for which you want to create policies. Specify the policy name, description, CPU Utilization parameters, Memory Utilization parameters, Environment Temperature parameters, device availability, and device features.
  - Interface Health Policy: Select the devices for which you want to create policies. Specify the policy name, description, link-state, Bandwidth (In/Out), Inbound errors, Outbound errors, Inbound Discards, and Outbound Discards.
  - Syslog Alarm Policy: Select the devices for which you want to create policies and then specify the following parameters.
    - Devices: Define the scope of this policy. Select individual devices or all devices to apply this policy.
    - Policy Name: Specify the name for this policy. It must be unique.
    - Description: Specify a brief description for this policy.
    - Severity: Define the severity level for this syslog alarm policy. Choices are: Critical, Major, Minor, and Warning.
    - Identifier: Specify the identifier portions of the raise & clear messages.
    - Raise Regex: Define the format of a syslog raise message.
    - Clear Regex: Define the format of a syslog clear message.

#### Table 2: Example1

| Identifier  | ID1-ID2                                                |
|-------------|--------------------------------------------------------|
| Raise Regex | ETH_PORT_CHANNEL-5-PORT_DOWN: \$(ID1): \$(ID2) is down |
| Clear Regex | ETH_PORT_CHANNEL-5-PORT_UP: \$(ID1): \$(ID2) is up     |

#### Table 3: Example2

| Identifier  | ID1-ID2                                                                    |
|-------------|----------------------------------------------------------------------------|
| Raise Regex | ETHPORT-5-IF_SFP_WARNING: Interface \$(ID1), High Rx Power Warning         |
| Clear Regex | ETHPORT-5-IF_SFP_WARNING: Interface \$(ID1), High Rx Power Warning cleared |

#### **Step 4** Click **OK** to add the policy.

### **Activating Policies**

After you create new alarm policies, activate them.

#### **Procedure**

- **Step 1** Choose **Monitor > Alarms > Policies**.
- **Step 2** Select the policies that you want to activate and then click the **Activate** button.

### **Deactivating Policies**

You can deactivate the active alarm policies.

#### **Procedure**

- **Step 1** Choose **Monitor > Alarms > Policies**.
- **Step 2** Select the policies that you want to deactivate and then click the **Deactivate** button.

### **Importing Policies**

You can create alarm policies using the import functionality.

- **Step 1** Choose **Monitor > Alarms > Policies** and then click the **Import** button.
- **Step 2** Browse and select the policy file saved on your computer.

You can only import policies in text format.

### **Exporting Policies**

You can export the alarm policies into a text file.

#### **Procedure**

- **Step 1** From the menu bar, choose **Monitor > Alarms > Policies**.
- **Step 2** Click the **Export** button and then select a location on your computer to store the exported file.

### **Editing Policies**

#### **Procedure**

- **Step 1** From the menu bar, choose **Monitor > Alarms > Policies**.
- **Step 2** Select the policy that you want to edit.
- **Step 3** Click the **Edit** button and then make necessary changes.
- **Step 4** Click the **OK** button.

### **Deleting Policies**

#### **Procedure**

- **Step 1** From the menu bar, choose **Monitor > Alarms > Policies**.
- **Step 2** Select the policy that you want to delete.
- **Step 3** Click the **Delete** button. The policy is deleted.

# **Viewing Alarms and Events**

You can view the alarms, cleared alarms, and events.

- **Step 1** Choose **Monitor > Alarms > View**.
- **Step 2** Choose any of the following tabs.
  - Alarms: This tab displays the alarms that are generated for various categories. This tab displays information such as ID (optional), Severity, Failure Source, Name, Category, Acknowledged, Creation Time, Last Updated (optional), Policy, and Message. You can specify the Refresh Interval in this tab. You can select one or more alarms and then acknowledge or unacknowledge their status using the Change Status drop-down list. In addition, you can select one or more alarms and then click the Delete button to delete them.
  - Cleared Alarms: This tab displays the cleared alarms. This tab displays information such as ID (optional), Severity, Failure Source, Name, Category, Acknowledged, Creation Time, Cleared At (optional), Cleared By, Policy, and Message. You can select one or more alarms and then click the **Delete** button to delete them
  - Events: This tab displays the events that are generated for the switches. This tab displays information such as Ack, Acknowledged user, Group, Switch, Severity, Facility, Type, Count, Last Seen, and Description. You can select one or more events and then acknowledge or unacknowledge their status using the Change Status drop-down list. In addition, you can select one or more alarms and then click the Delete button to delete them. If you want to delete all events, click the Delete All button.